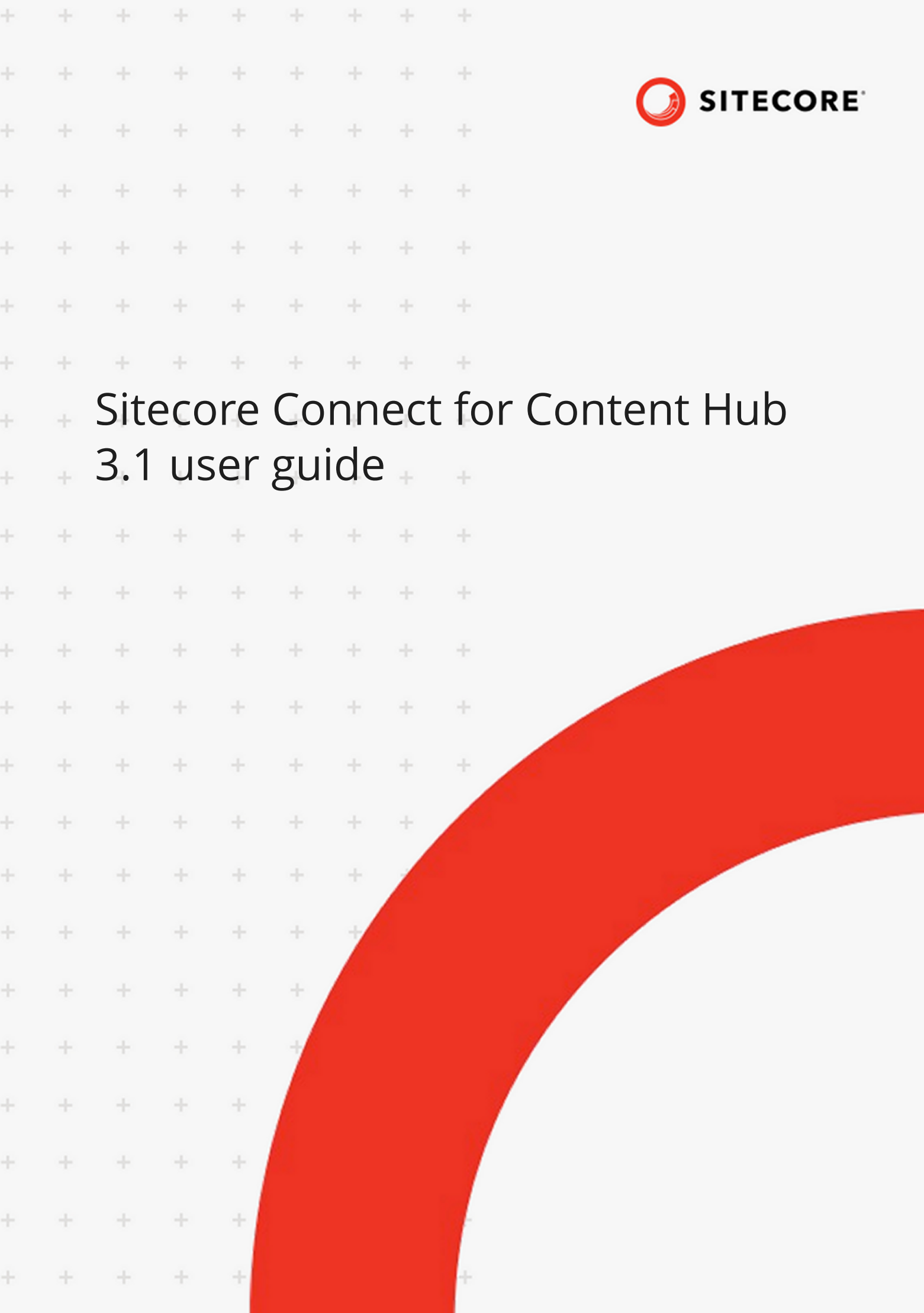

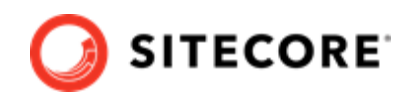

# **Table of Contents**

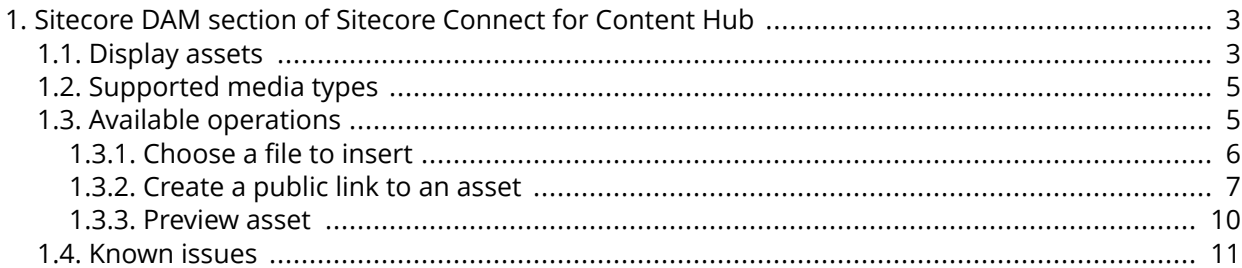

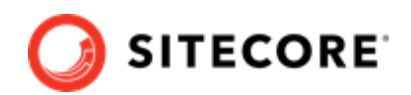

# <span id="page-2-0"></span>**1. Sitecore DAM section of Sitecore Connect for Content Hub**

The Sitecore DAM part of the Sitecore Connect for Content Hub connector enables you to browse, search and insert digital assets from Sitecore DAM directly from within Sitecore's Content and Experience editing.

The connector is fully localizable. However, only English resources are provided out-of-the-box.

In order to use the connector, you must install the Sitecore Connect for Content Hub package, which is available on the [Sitecore download page.](https://dev.sitecore.net/downloads)

This guide explains how you can use the connector to access and update Sitecore DAM assets in Sitecore.

### **1.1. Display assets**

The Sitecore Connect for Content Hub connector displays the assets in the Sitecore DAM through an IFrame. To open the IFrame:

- 1. In the Sitecore toolbar, click the **Insert from Sitecore DAM** icon **ED**
- 2. In the **Insert from Sitecore DAM** window, click **Go to login**.

#### **WARNING**

As part of the login procedure, the window will refresh, and the content/ experience editor will close. Make sure you have saved all changes before logging in or the changes will be lost. Once you are logged in, the refresh will not re-occur.

- 3. Log in to Sitecore DAM.
- 4. Click the **Insert from Sitecore DAM** icon again.

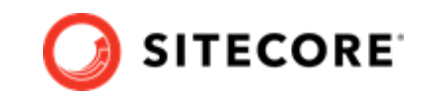

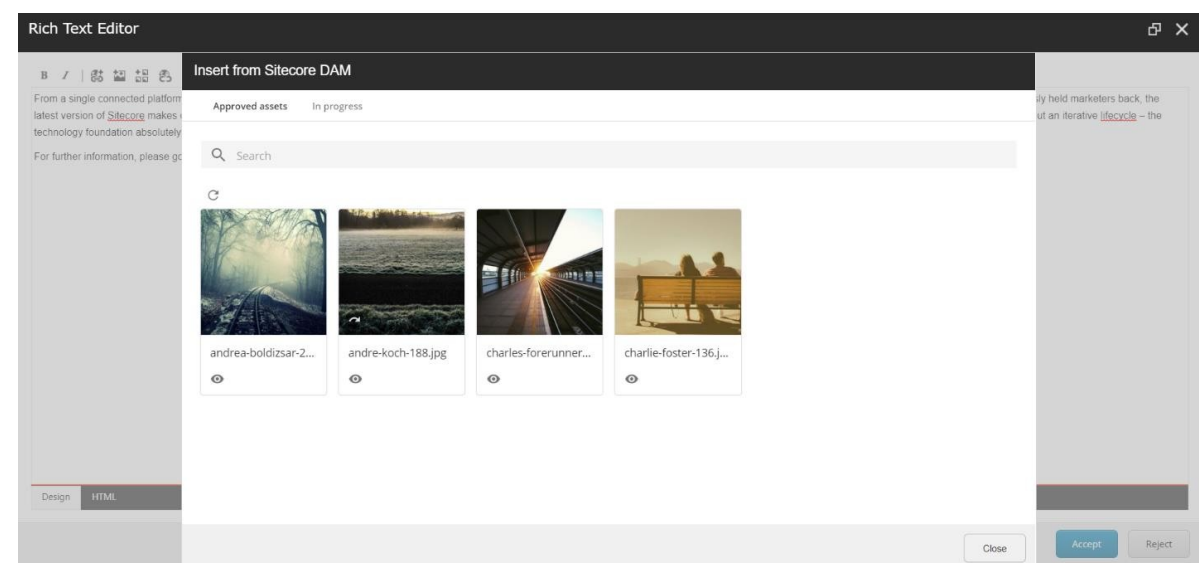

Sitecore DAM now displays a new page, along with two child pages that display DAM assets.

#### **NOTE**

Sitecore DAM displays the DAM assets in search pages created in the Sitecore DAM platform. Sitecore DAM super users can fully configure these pages to, for example, include filters, flyouts, and quick edits,

The child pages are:

• **In progress** displays assets from the **Create** and **Review** pages of the current user. From this page, you can upload files and create assets.

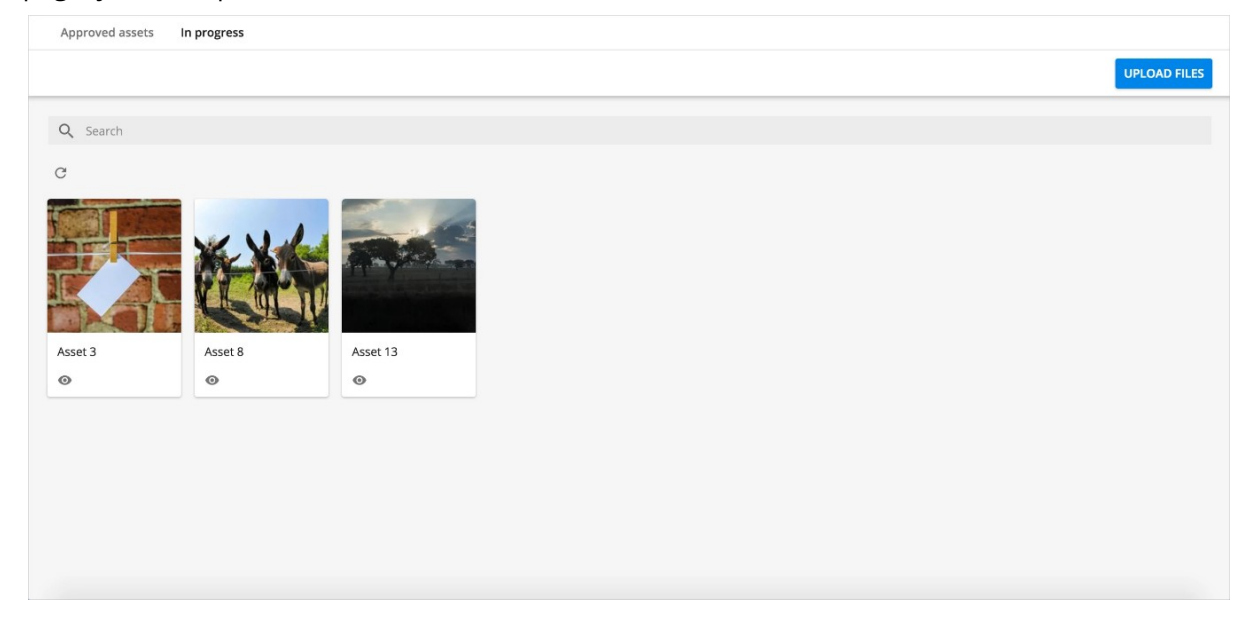

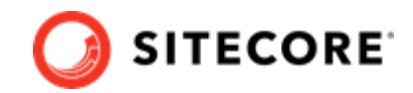

<span id="page-4-0"></span>• **Approved assets** displays all the published assets.

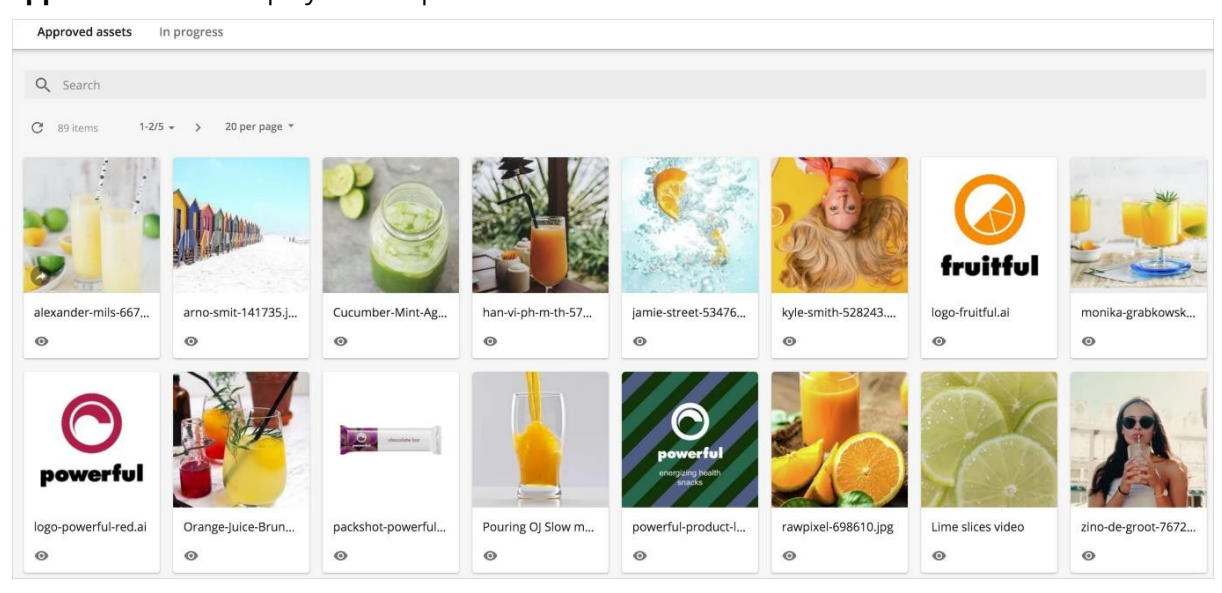

## **1.2. Supported media types**

The Sitecore Connect™ for Sitecore DAM™ supports various media types. Image assets and video assets will be inserted using the same asset type after the specified conversion. For other media types (e.g. documents) these will not be converted, however, the connector will display a download link for the asset.

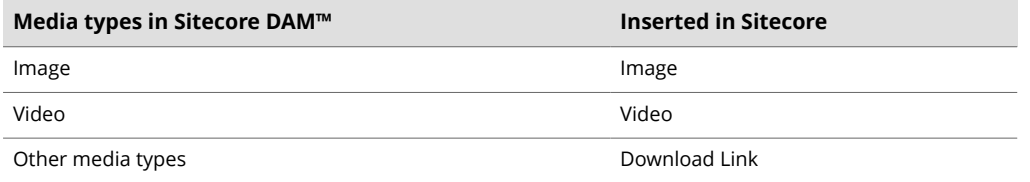

## **1.3. Available operations**

The assets in a search page display a clickable thumbnail image of the asset with various indicators and action buttons:

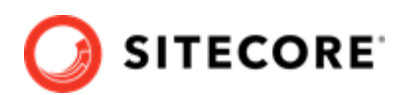

<span id="page-5-0"></span>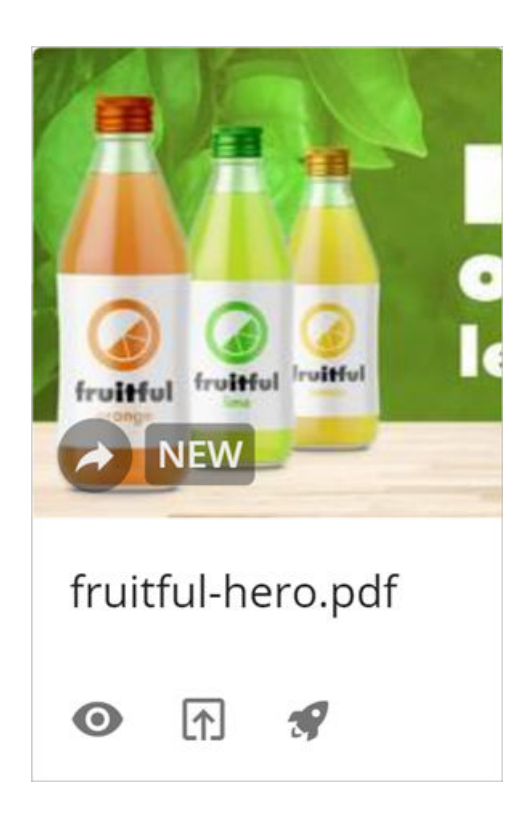

The available operations and indicators are:

- Click on the thumbnail image of the asset to open the **Choose file to insert** page where you can select a file to insert.
- : The public link indicator is shown on assets that already have one or more public links. This indicator is not clickable.
- $\bullet$  : Click the **preview** button to open the **Preview** page, which displays preview with a brief summary of the metadata for the selected asset.
- **E**: Click the **submit** button on the **Pending approval** page to submit the asset for approval. When a reviewer has approved the asset, it becomes available for use in the **Approved assets** page
- $\mathcal{F}$ : Click the **direct-publish** button on the **Pending approval** page to make the asset immediately available on the **Approved assets** page.

#### **NOTE**

This operation is only available to users who are permitted to submit assets directly.

• IN REVIEW: The status indicator on the **Pending approval** page shows the current status of the asset, for example, *Created*, *In Review*, or *Rejected*.

#### **1.3.1. Choose a file to insert**

You access the **Choose file to insert** dialogue by clicking the thumbnail image for an asset, or by clicking the **Choose file to insert** button on the preview page for an asset. You can insert the selected asset from this page by choosing an existing public link or by creating a new one.

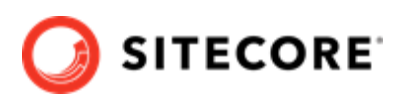

<span id="page-6-0"></span>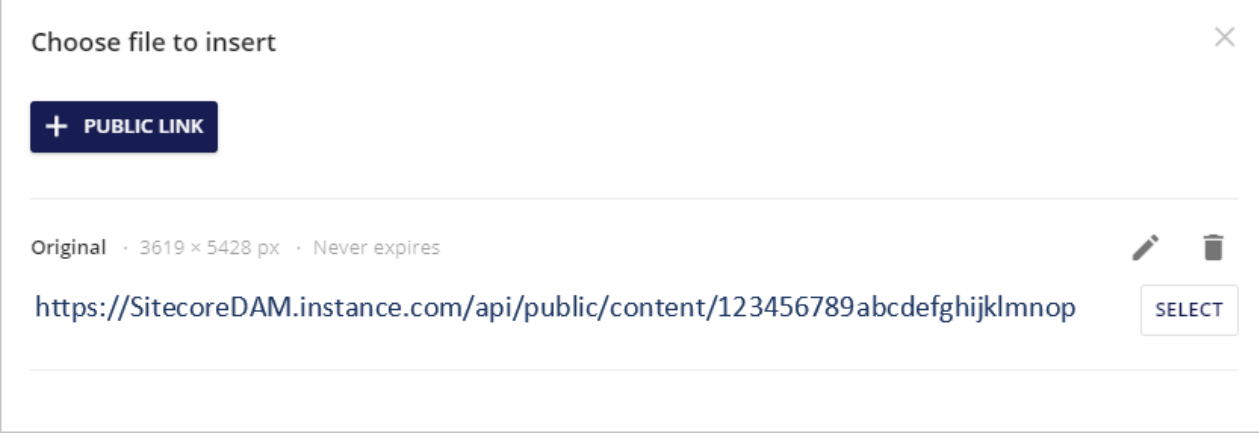

#### **NOTE**

Sitecore DAM uses public links to share assets with external systems. When you use a public link to insert an asset in Sitecore, changes to the asset in Sitecore DAM will be reflected in Sitecore as well.

The **Choose file to insert** dialogue displays a list of the available public links for the selected asset. Each public link supplies the actual URL, as well as these link parameters (separated by an asterisk):

- The asset rendition (e.g. Preview)
- The cropping option (e.g. Cropped)
- The rendition dimensions (e.g. 300 x 295 px)
- The expiration date (e.g. Never expires)

For each public link, the dialogue contains the following operations:

- $\cdot$   $\cdot$  : This button opens a new page where you can edit the corresponding public link.
- : This button deletes the corresponding public link.
- **Select**: This option selects the corresponding public link to insert the asset in Sitecore.

You can also create new public links for the assset by clicking the **New public link** button. This button opens the **New public link** page.

#### **1.3.2. Create a public link to an asset**

You can create public links to DAM assets. To do so:

1. In Sitecore DAM click **New public link** to open the **New public link** page. If no public link exists, a new **Public link** window opens:

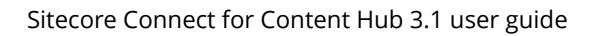

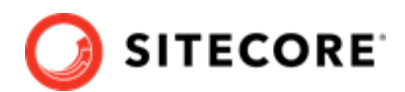

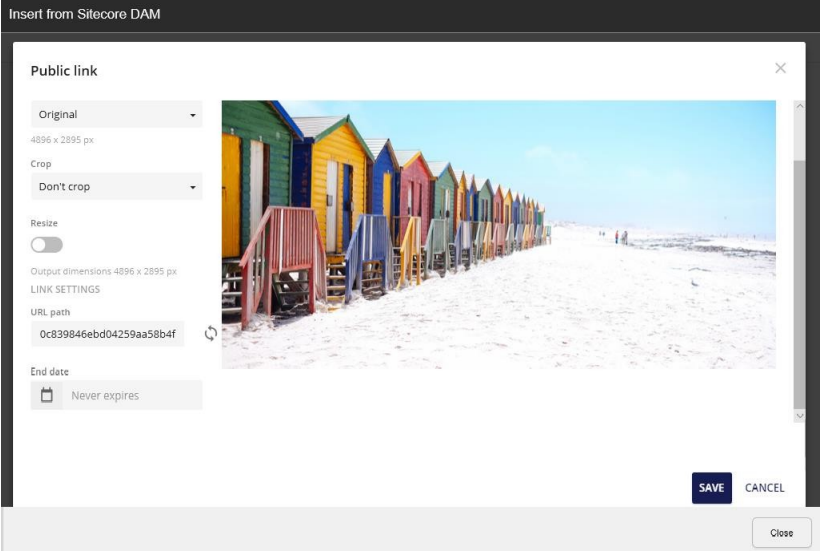

2. In the **New public link** page, update the following information:

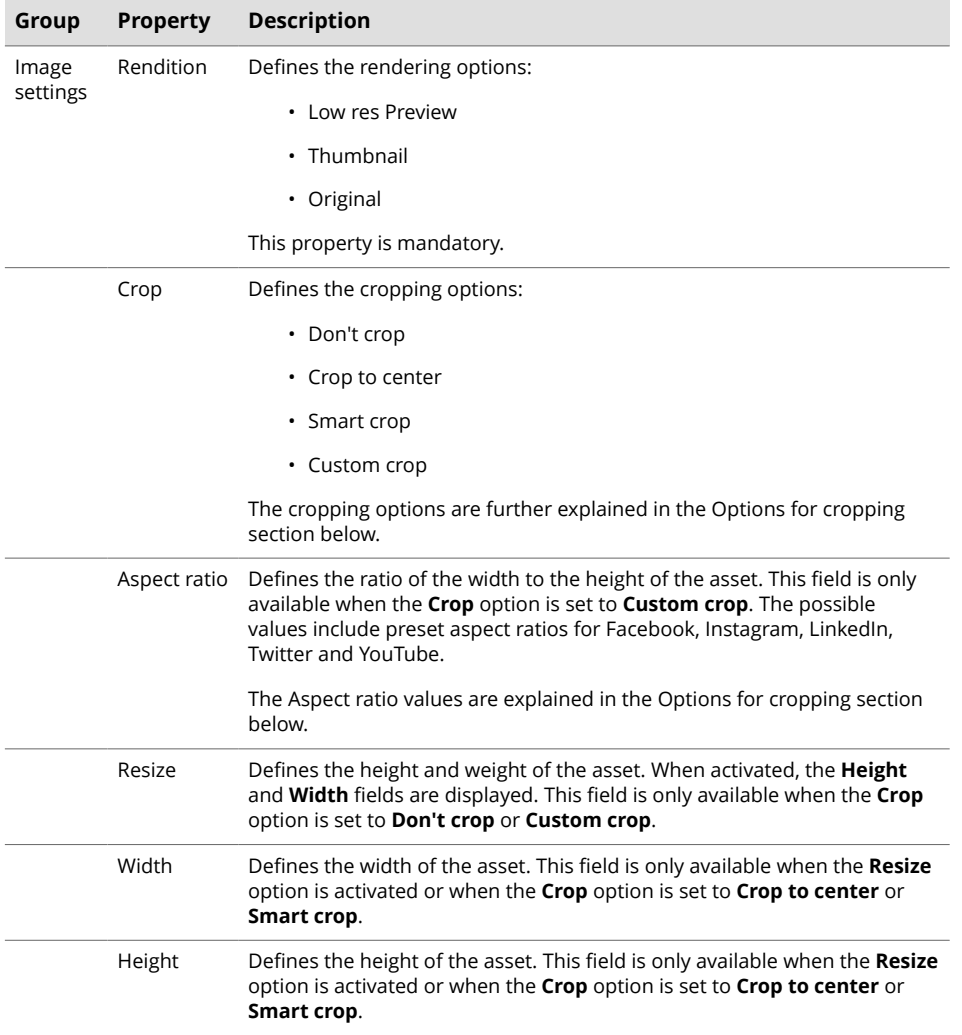

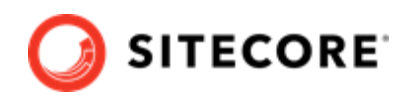

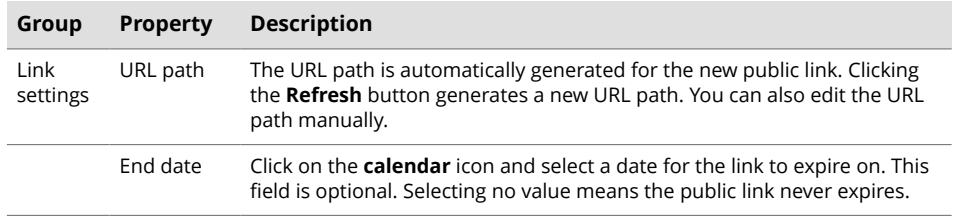

3. Save your changes.

#### **Options for cropping**

The **New public link** interface offers these cropping options:

- **Don't crop**: This option keeps the selected rendition and doesn't crop the image.
- **Crop to center**: This option positions the crop box to the center of the image. The **width** and **height** values specify the dimensions of the crop box.
- **Smart crop**: This option searches the image for edges, skin tones and areas of saturated color, and attempts to position the crop box over the most significant feature. The width and height values specify the dimensions of the crop box.
- **Custom crop**: This option allows you to select the aspect ratio from a list of preset values. You can also resize the image using the width and height values, and manually adjust the

cropping box in the preview panel. Clicking on the  $\rightarrow$  icon reverses the cropping box dimensions.

The **Custom crop** option displays the **aspect ratio** field, which has the following preset values:

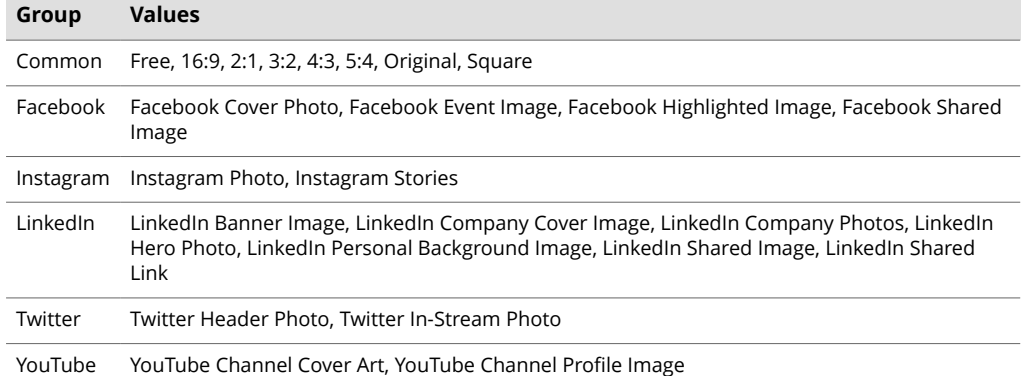

The dimensions of the new image must always be smaller than the dimensions of the original image.

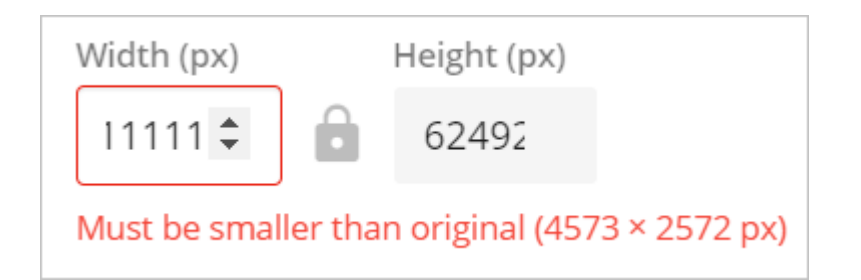

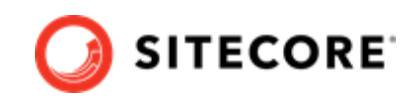

<span id="page-9-0"></span>If the lock icon between the **Width** and Height fields is open it means you can change the aspect ratio. If it is locked, the aspect ratio must be the same as for the original image.

You can customize the aspect ratio values in Sitecore DAM.

#### **Resizing renditions dynamically**

Transformations allow renditions to be dynamically resized by specifying the transformation directly in the public link URL. With transformations you can resize the rendition without having to regenerate the public link.

The following image lists the transformations that are available by default:

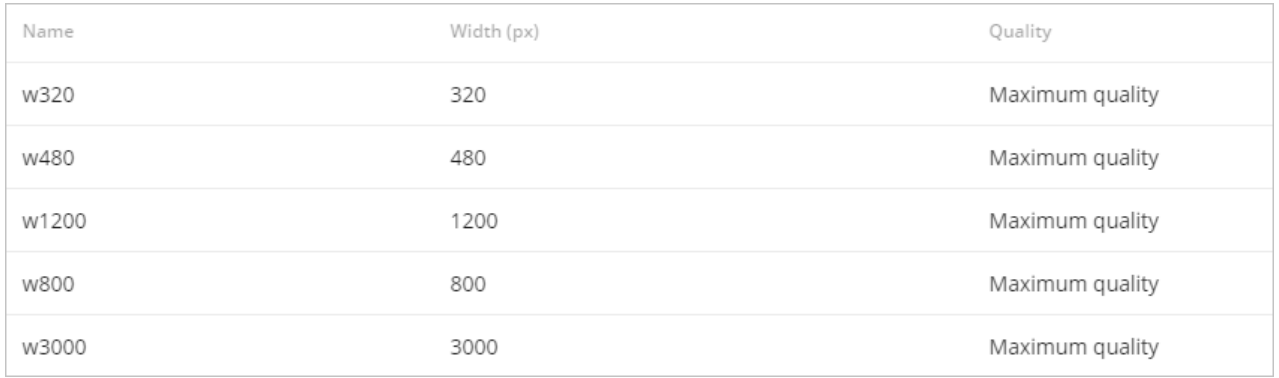

Super users can manage and configure the transformation presets.

To apply a transformation to a rendition, you append the name of the transformation to the URL of the public link as a query parameter named  $t$ . For example, to apply the  $W320$  transformation to an asset, you append the value &t=W320 to the public link's URL.

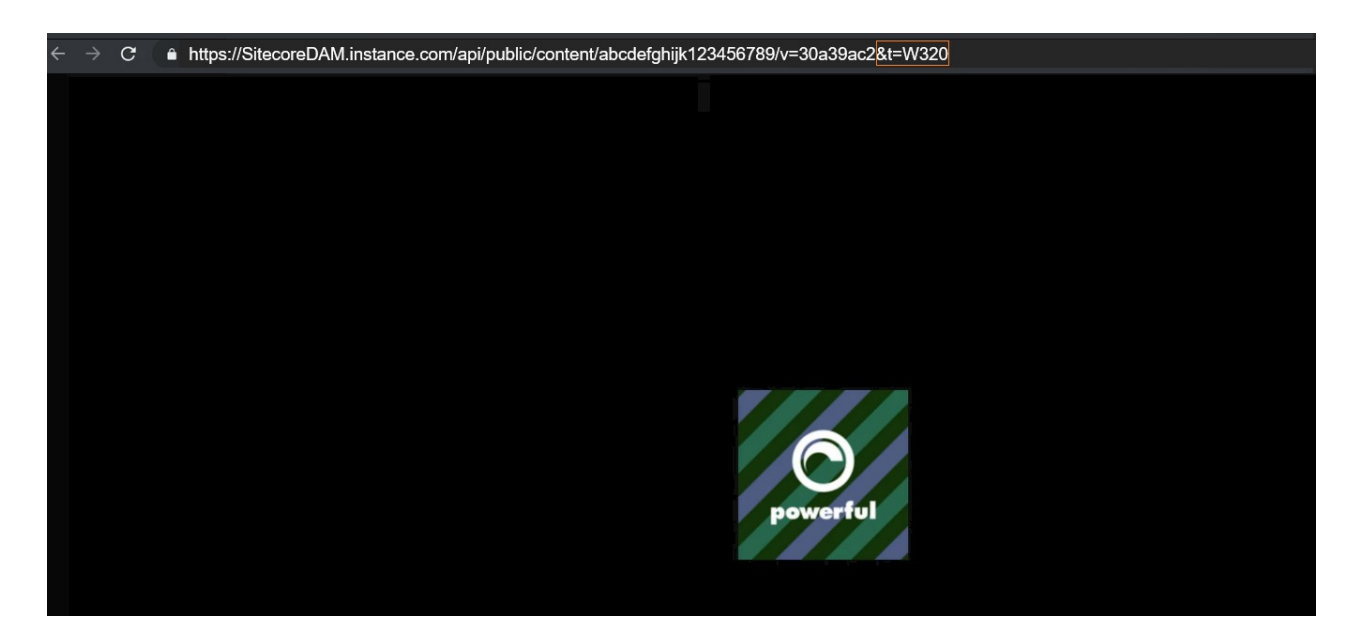

#### **1.3.3. Preview asset**

The **Preview** page displays a preview with more details about the selected asset.

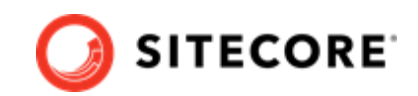

<span id="page-10-0"></span>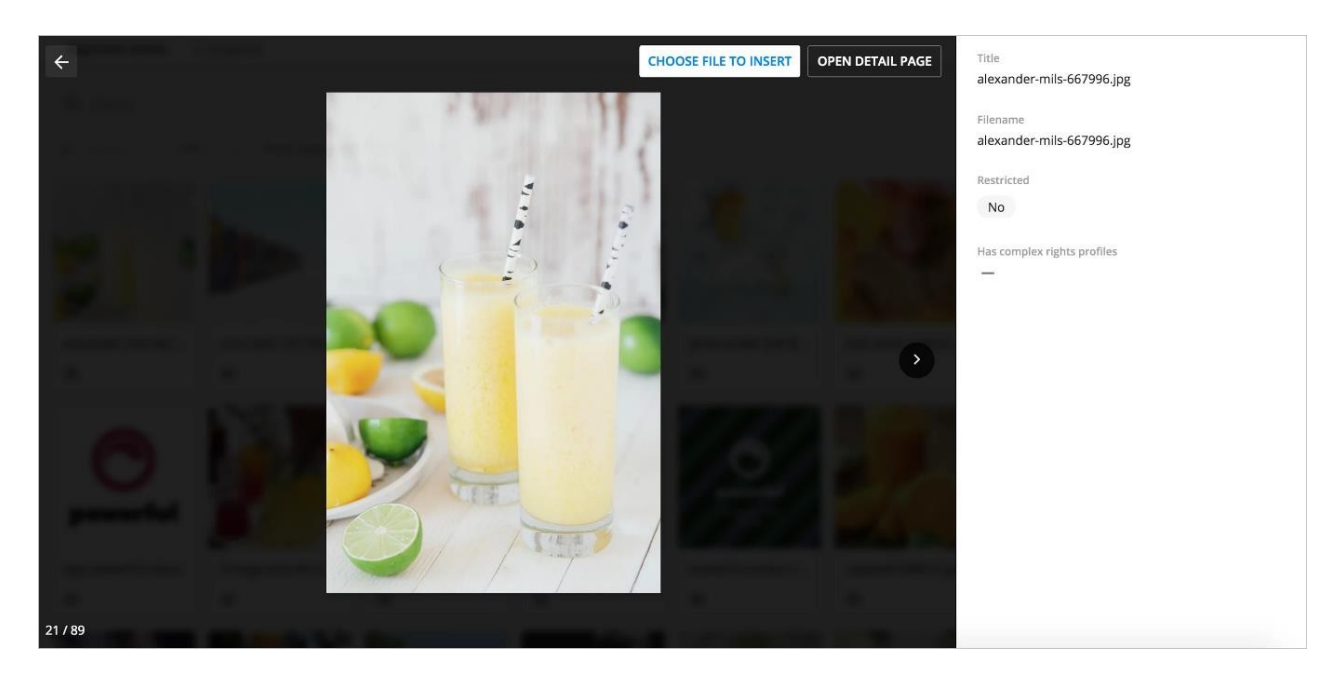

On the preview page you have the following options:

- **Choose file to insert**: opens the **Choose file to insert** page where you can insert a file through the public links.
- **Open detail page**: opens the **Detail** page of the selected asset in a new tab within Sitecore DAM.

### **1.4. Known issues**

This chapter explains some of the issues you may encounter when you use Sitecore Connect for Sitecore DAM, and how to resolve them.

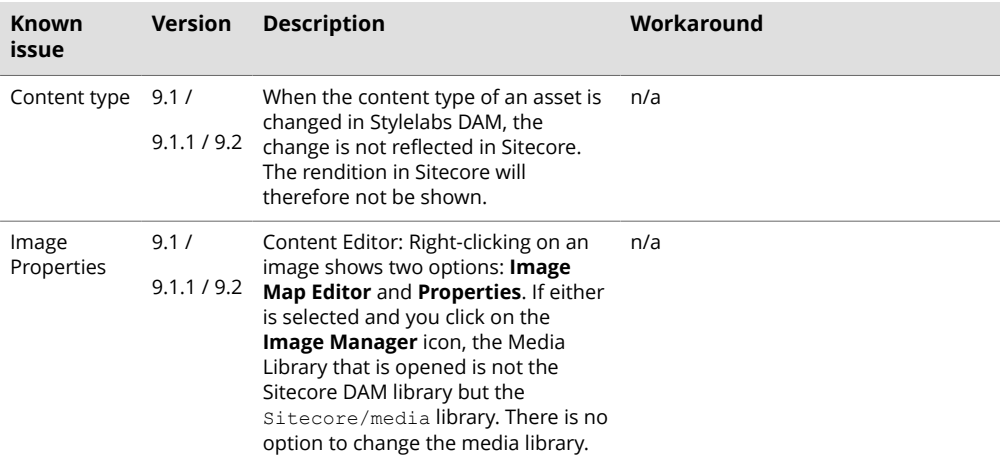

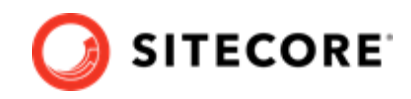

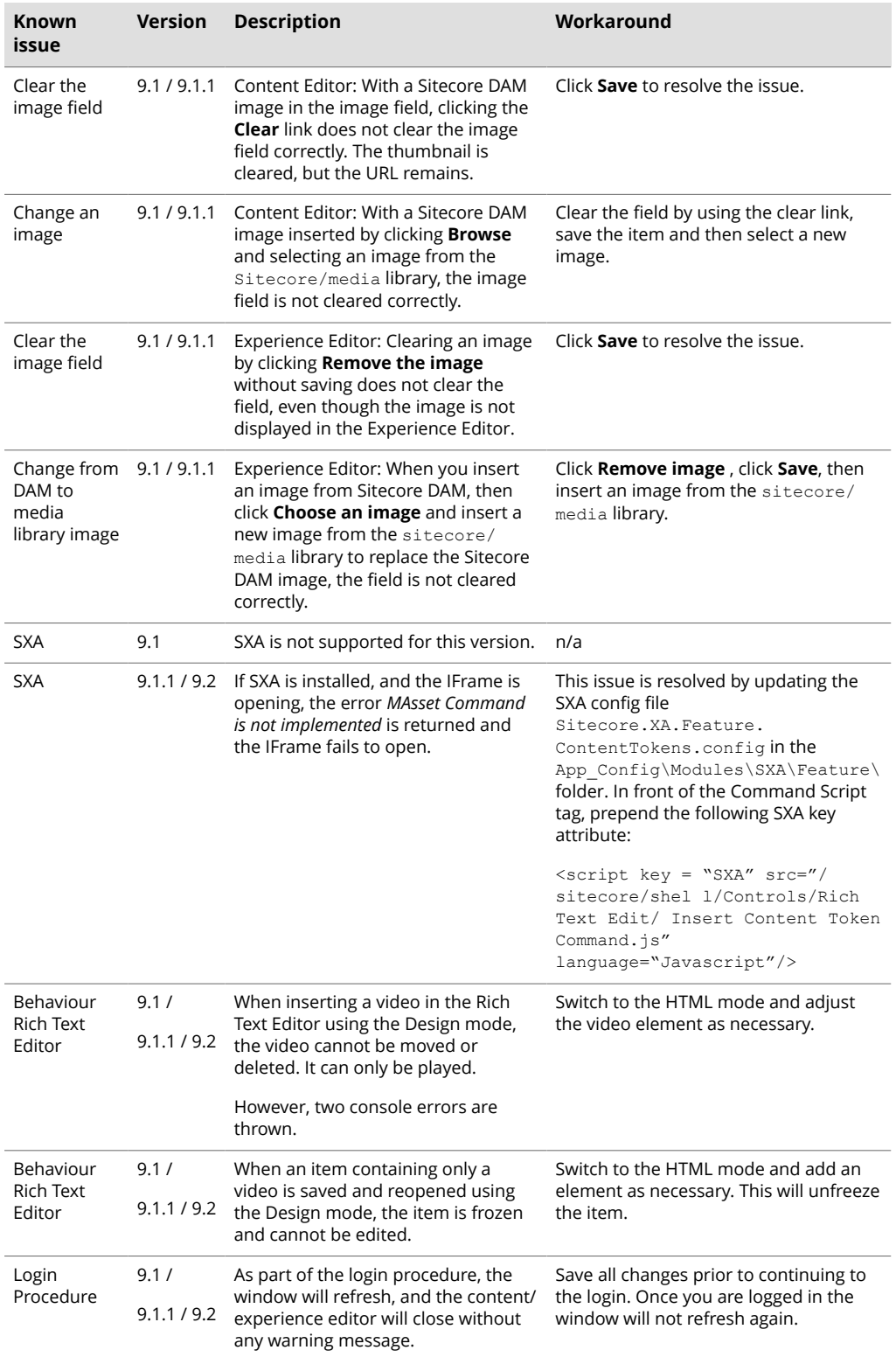